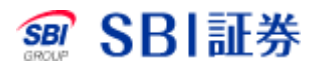

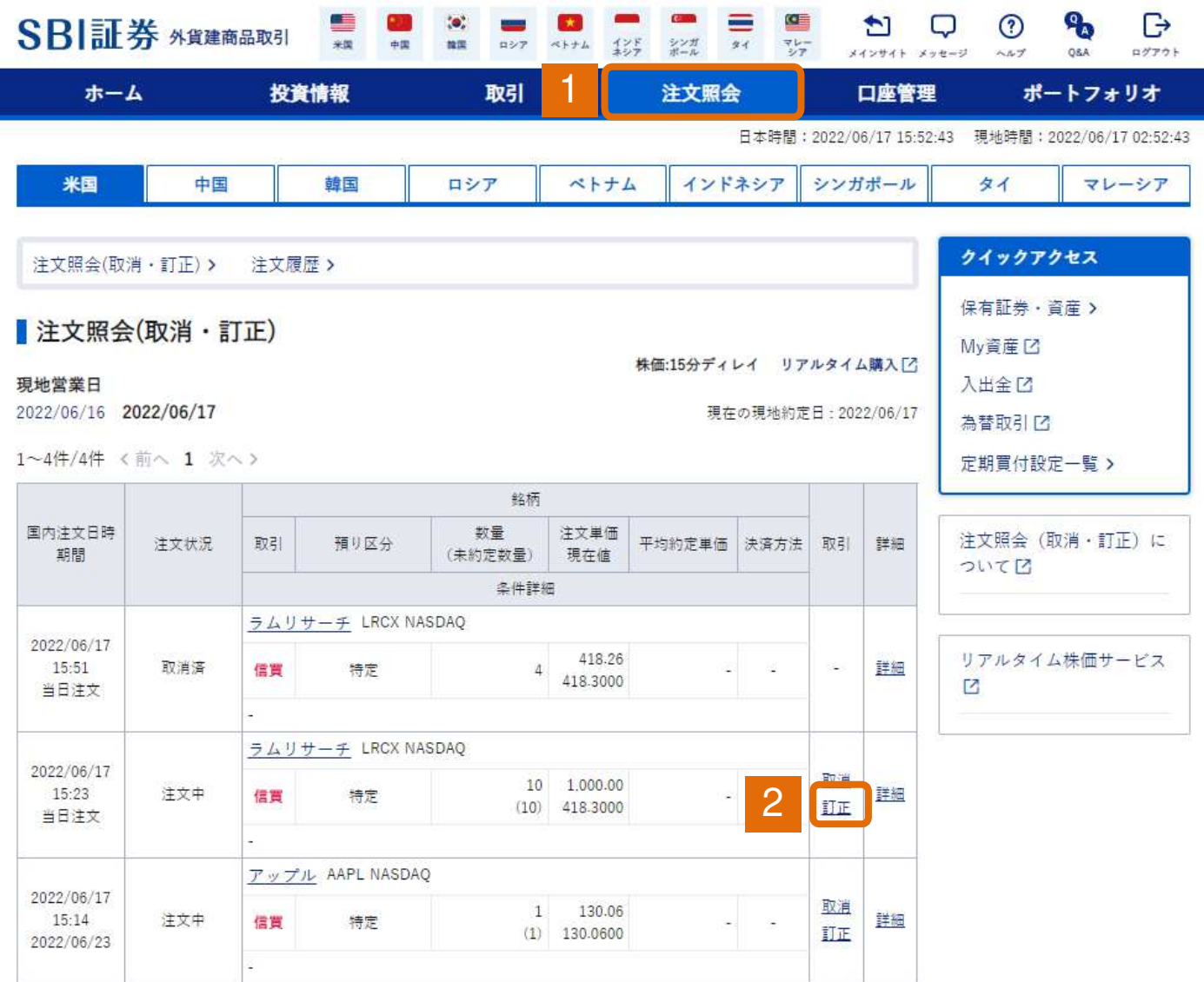

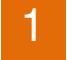

#### 外貨建商品取引サイト内、注文照会タブをクリックしてください。

訂正したい注文の「訂正」をクリックしてください。 2

信用新規買 訂正入力

```
株価チャート[2]
```
株価:15分ディレイ リアルタイム購入「? C更新

#### ラムリサーチ(LRCX)

NASDAQ + 取引注意情報 ⊠

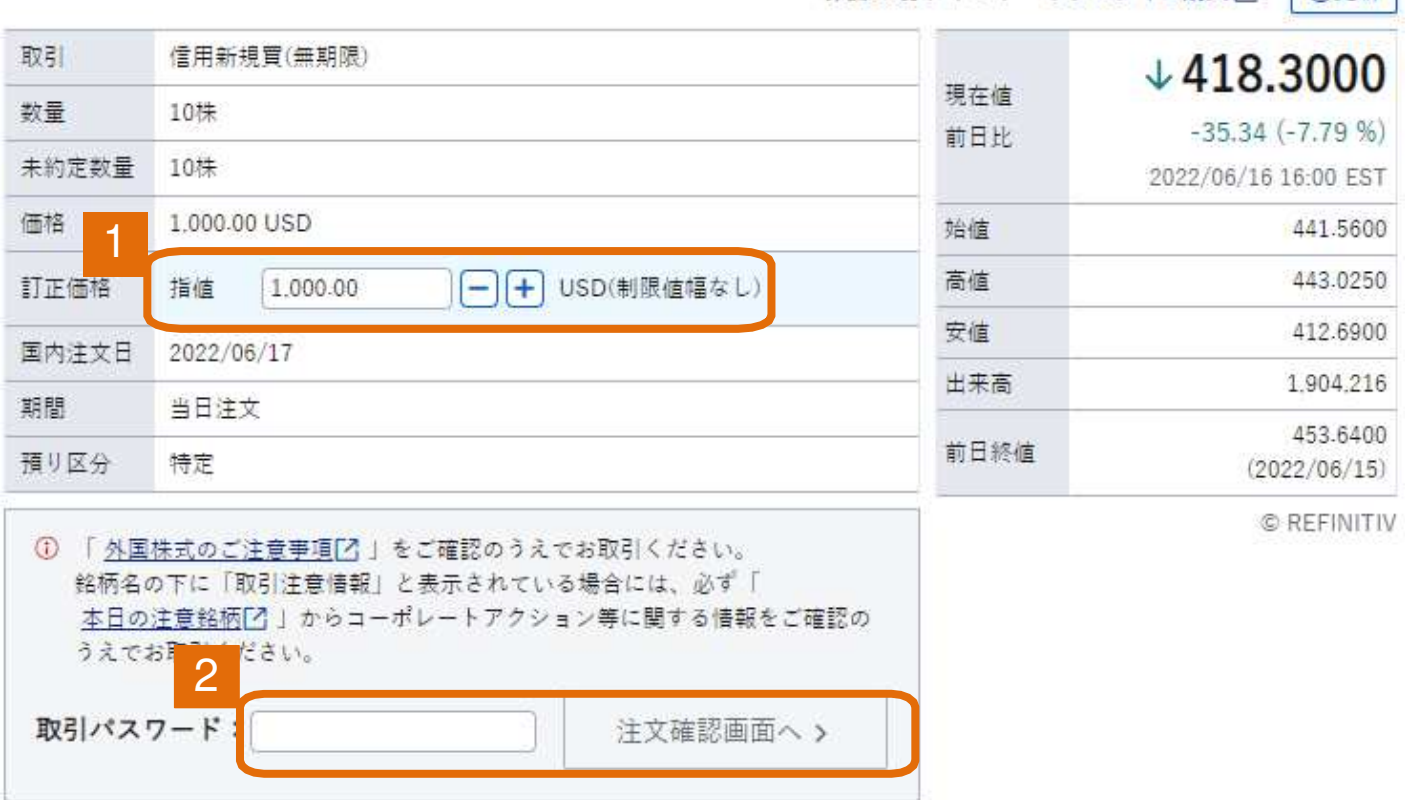

1 訂正したい価格を入力してください。

2 取引パスワードを入力後、「注文確認画面へ」をクリックしてください。

信用新規買 訂正確認

注文内容に誤りがないか確認の上、画面下部「注文発注」ボタンを押下してください。

#### ラムリサーチ(LRCX)

NASDAQ ● 取引注意情報 [2]

株価:15分ディレイ リアルタイム購入[2]

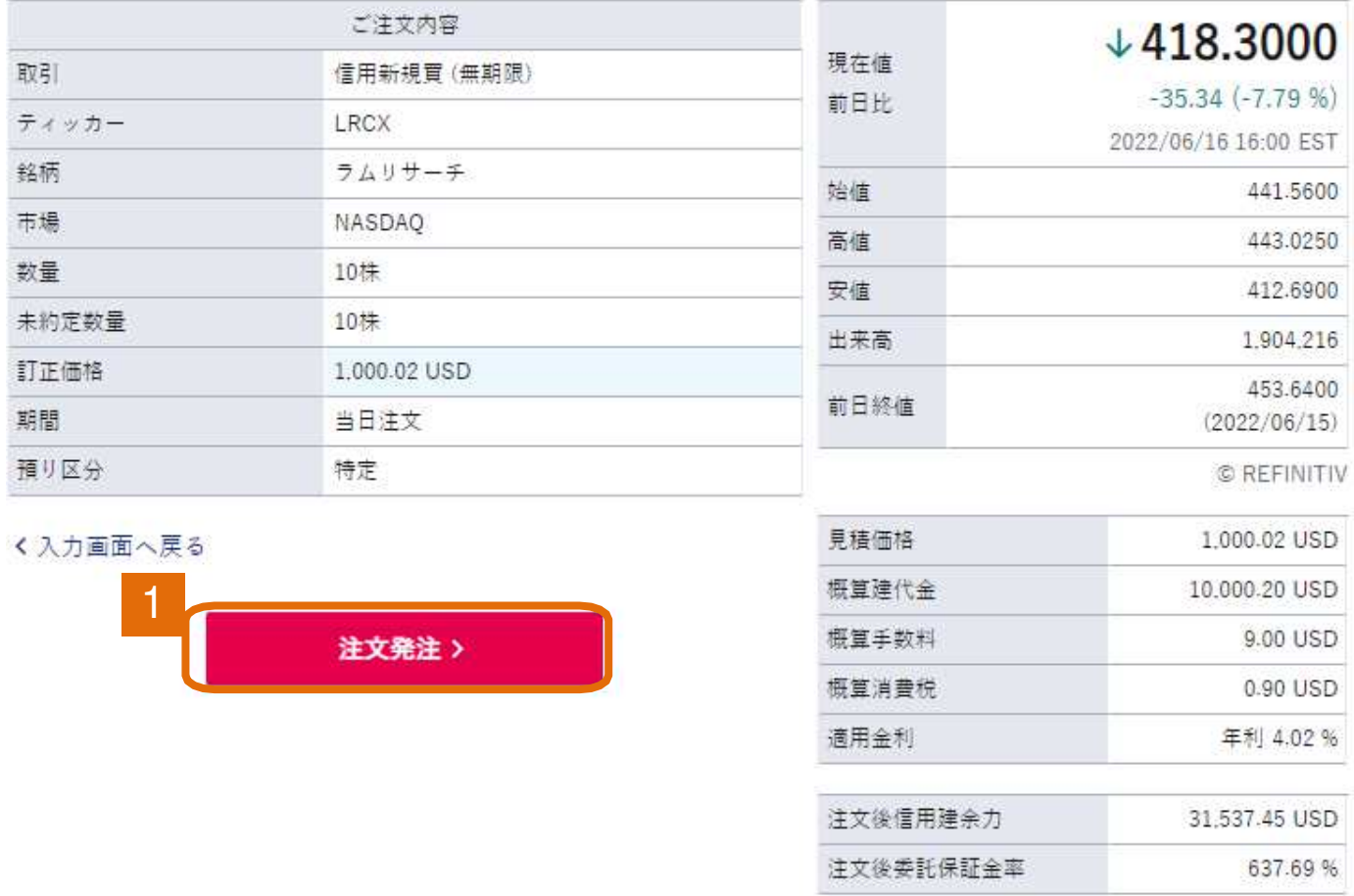

1 注文内容を確認後、「注文発注」をクリックしてください。

信用新规页 訂正受付

ご注文を受付いたしました。

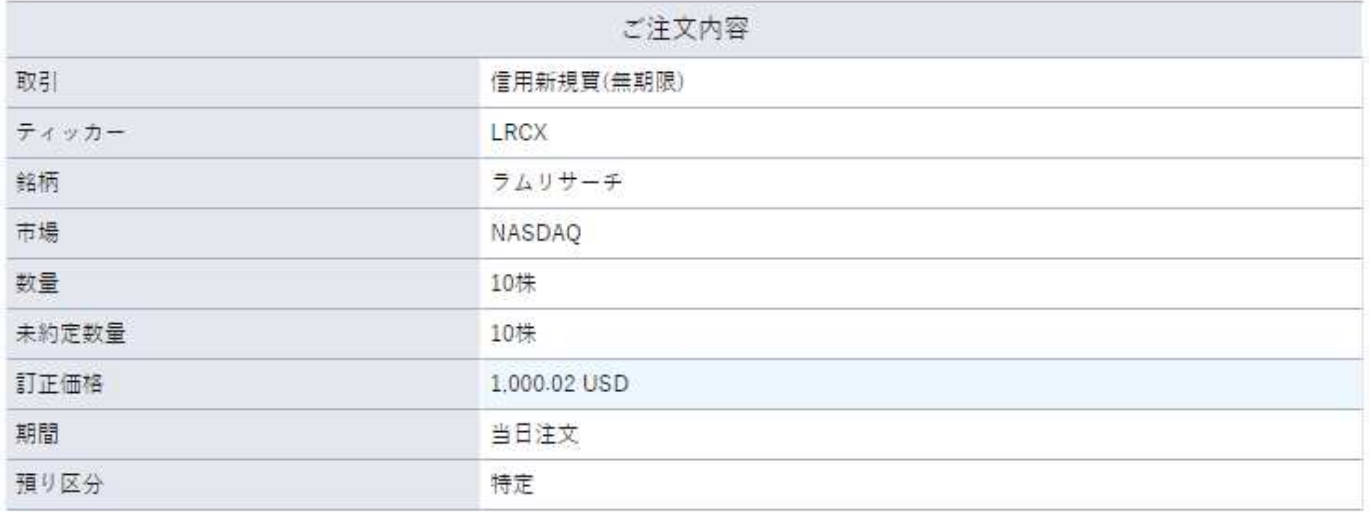

1 ご注文の取消・訂正は、注文照会(取消・訂正) 画面にてお願いいたします。

1

注文履歴>

注文照会(取消・訂正)をクリックすることで注文状況を確認でき ます。 1